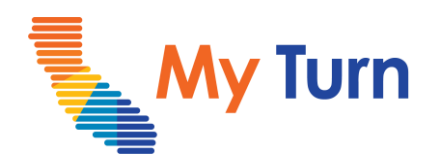

# **IIS Registry Updates**

This document is a quick reference guide for IIS Registry Updates as a Clinic Manager. This is applicable to flu and COVID functionality.

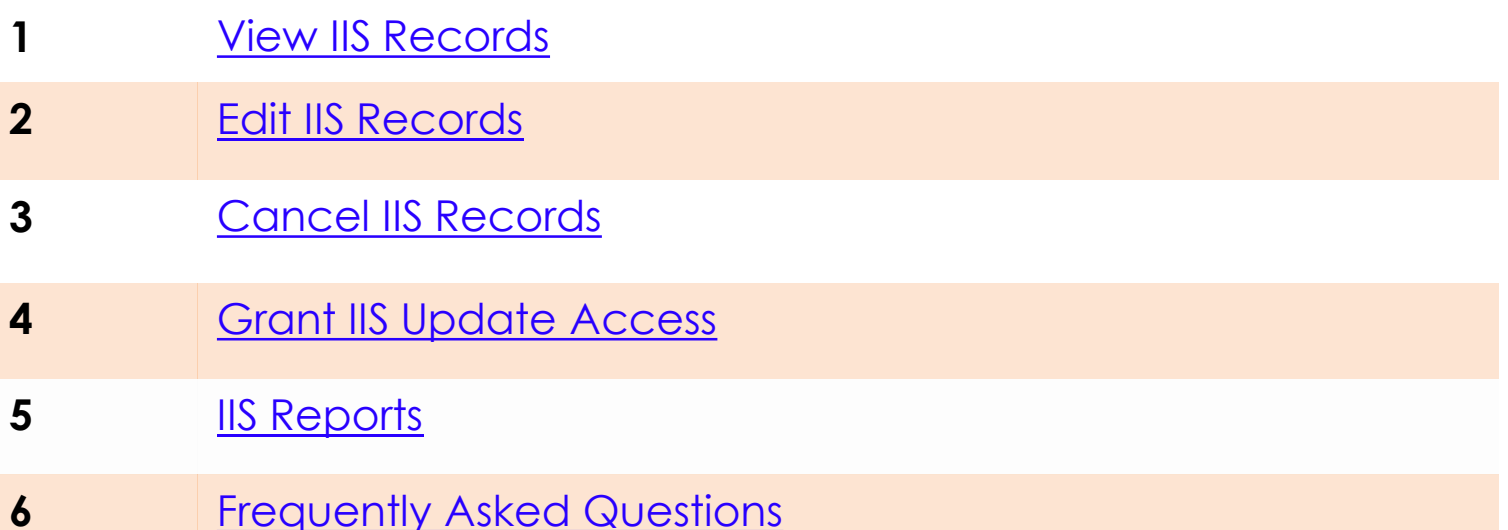

**Important:** Flu records will automatically sync, and all past and future vaccine records will be sent to the IIS registry. CMs with IIS access can also edit/delete flu records.

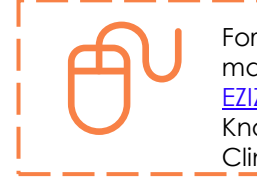

For the latest My Turn educational materials, please visit EZIZ- [Covid,](https://eziz.org/covid/) [EZIZ](https://eziz.org/covid/myturn/flu/) – Flu, [YouTube](https://www.youtube.com/playlist?list=PLZqpl41f-8c9nIjyV-cElYT_1hyeHH1ft) or the Knowledge Center tab on My Turn Clinic

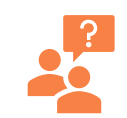

**My Turn Help Desk** Direct Line: 1-833-502-1245, Option 4 Email: My Turn.Clinic.HD@accenture.com

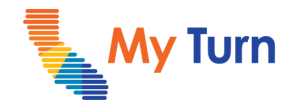

# <span id="page-1-0"></span>**View Records**

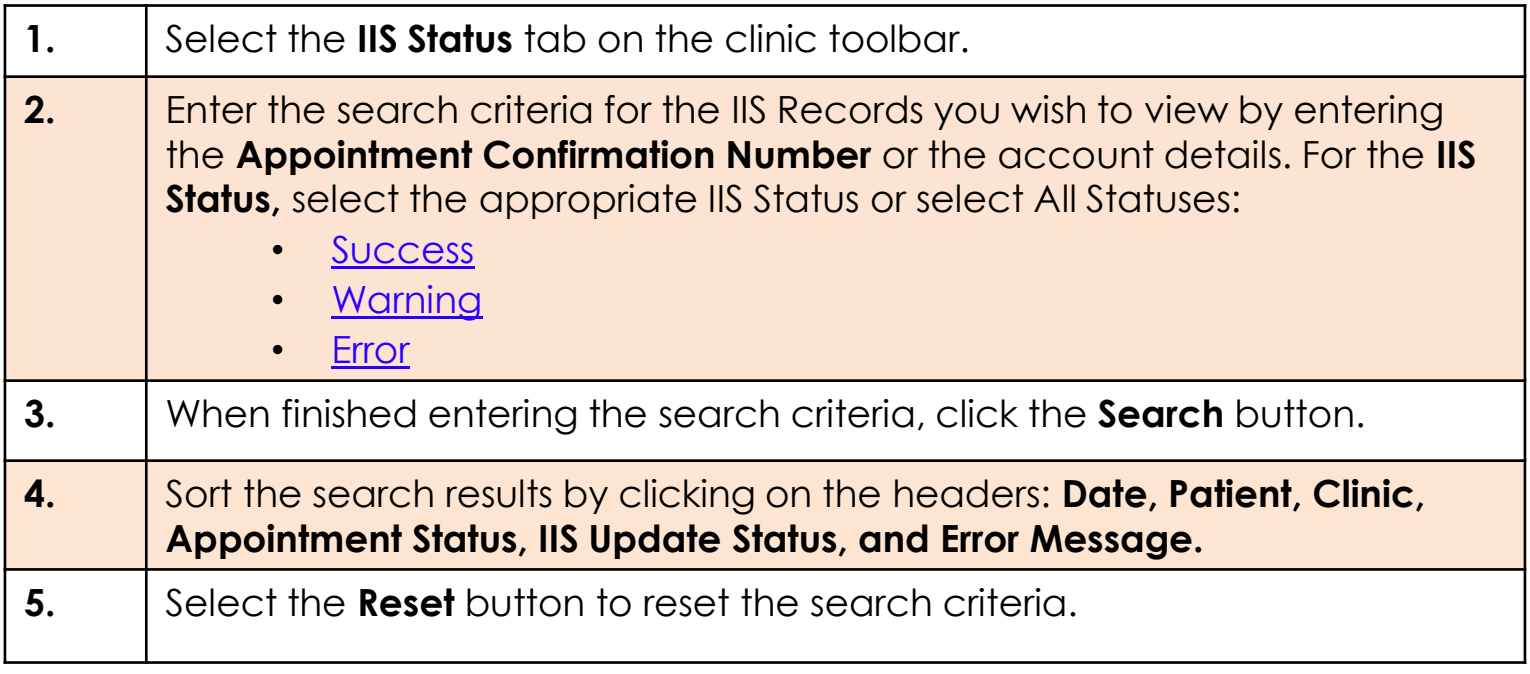

#### **Notes:**

• Searching by appointment number will only search using that field. Other search fields will be greyed-out.

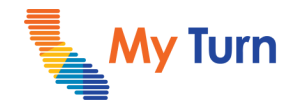

# <span id="page-2-0"></span>**Edit Records**

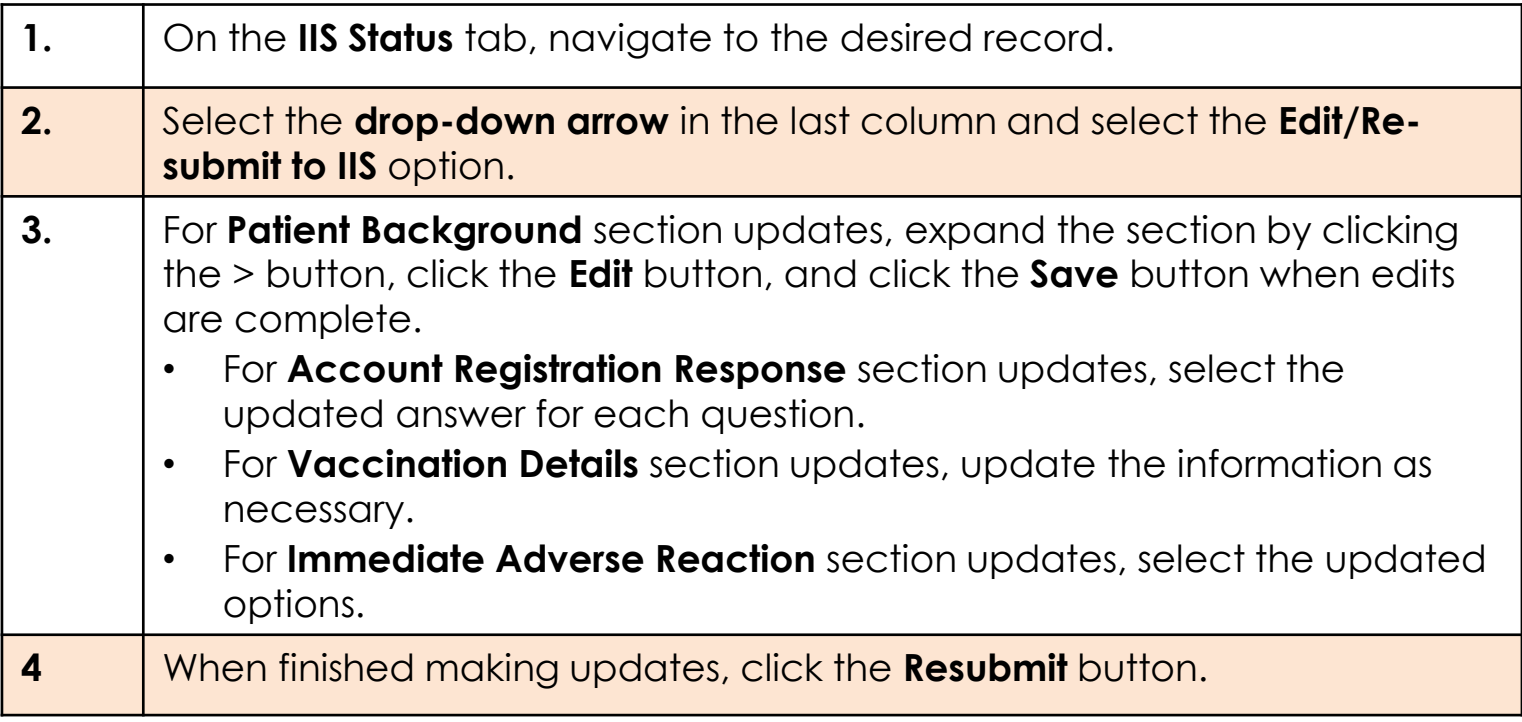

# **Cancel Records**

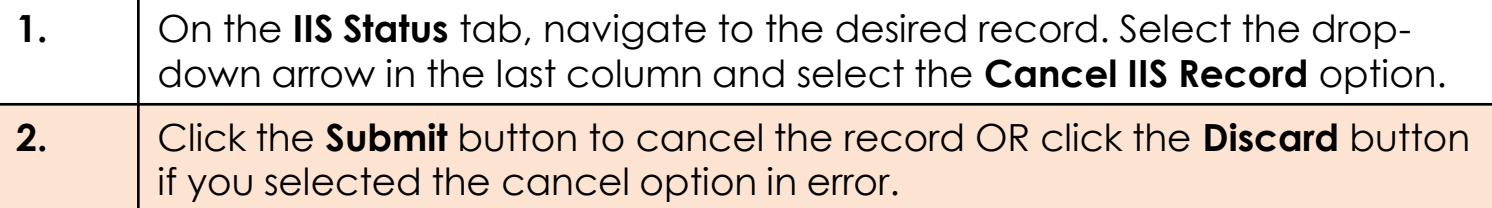

#### **Notes:**

- Click Next and Previous to navigate between sections.
- To make changes to greyed-out Patient information, you will need to:
	- Cancel the IIS Record.
	- Search for and select the original appointment within the Appointments tab (clinic toolbar).
	- Make the desired edits before re-sending the record to the registry.
- If you accidentally opened a record and wish to exit, click the back button on the browser to get out of that record.
- Each registry (CAIR2, SDIR, RIDE) is unique and allows different data editing capabilities. See the chart on [pg. 6](#page-5-0) for more a breakdown of editable data by registry.
- Editing a record will only update the corresponding appointment. If making changes to Patient Background information (name, DOB, etc.) for a past both dose Patient, update the IIS record for each dose appointment.
- Once a record is updated, the status will change from Resend > Processing > Waiting for IIS Result before settling on the Success/Error/Warning status. The time the record returns to the Success/Error/Warning status varies by registry.
- Updates place the IIS Record back into the 4-hour time lock window from the vaccine administered date/time. If the vaccine administered date/time is further than 4 hours in the past, it will resend the record immediately.

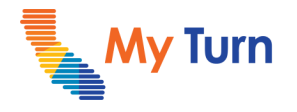

# <span id="page-3-0"></span>**Grant IIS Update Access**

**Important:** Only Clinic Managers with IIS Status tab access can grant access to other Clinic Managers.

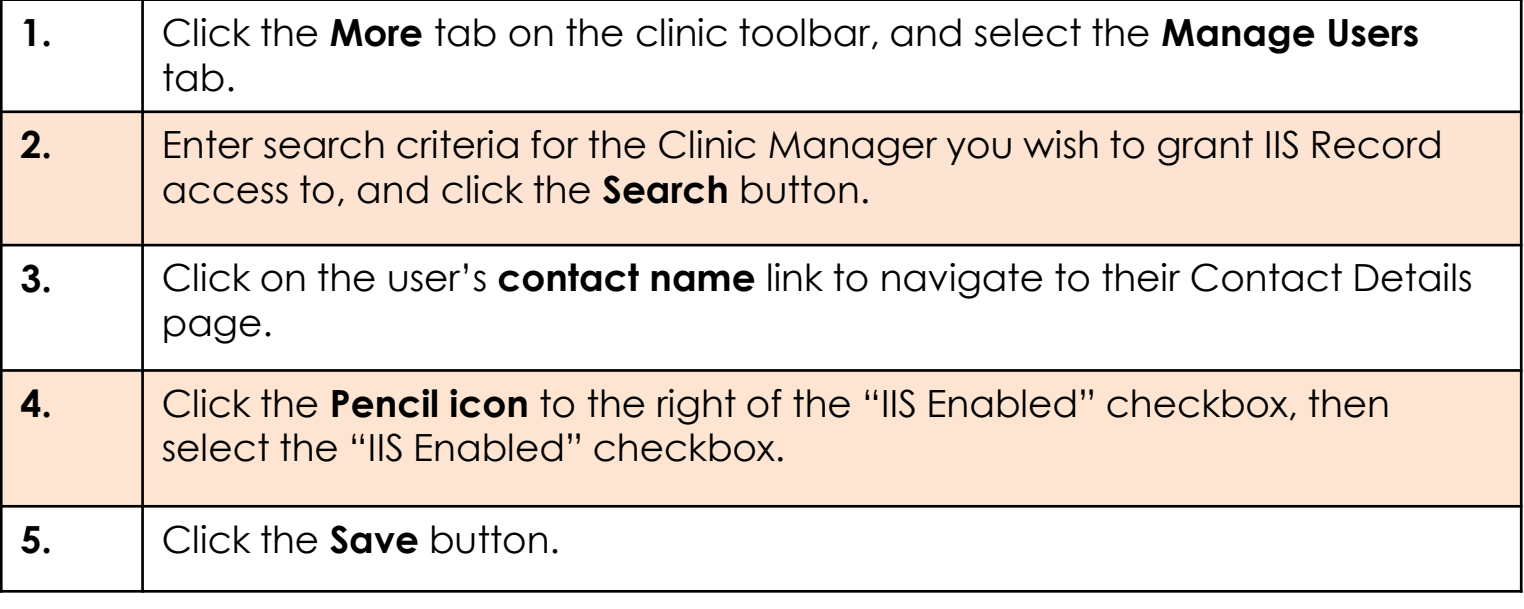

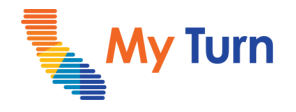

# <span id="page-4-0"></span>**IIS Reports**

The **IIS Tracker Report** contains a breakdown of the errors received when submitting vaccination records to the IIS registries. Clinic Managers with the permissions to update the submitted IIS records should download this report to ensure all errors are updated and that the vaccination record is resent to IIS.

Additionally, there is a new report called the **IIS Changes Report**, where Clinic Managers can see a view of all IIS record changes in My Turn and which CM updated them.

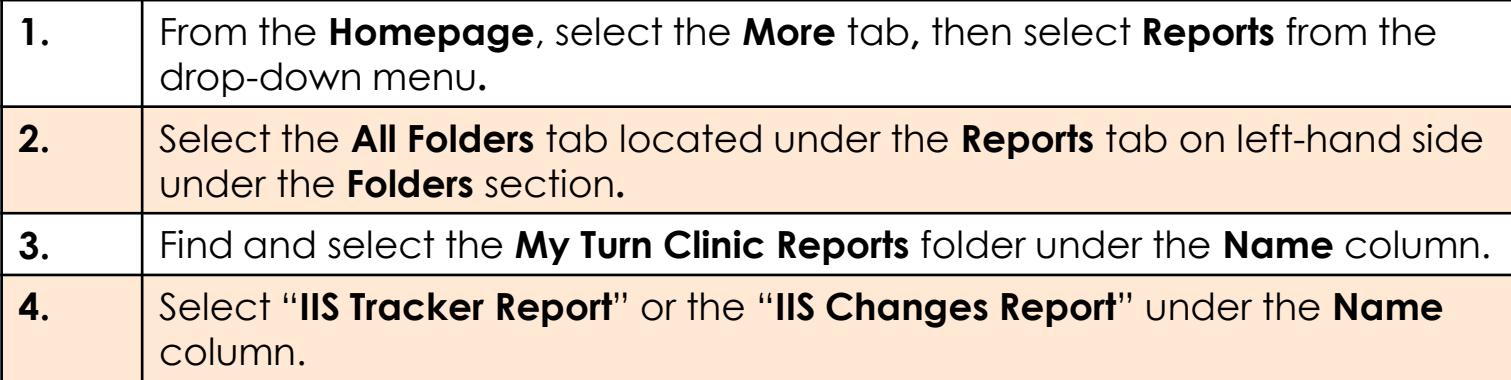

**Notes:**

- The following errors are included in the IIS Tracker Report:
	- DOB Error
	- Date of Admin before DOB
	- First/Last Name Error
	- Invalid Administered Code
	- Invalid City
	- Invalid Suffix
	- State or Providence Error
	- Pending Record
	- Other Error

<sup>•</sup> For in depth information on finding, filtering, and exporting reports, please see the COVID & Flu – [Dashboards and Reports](https://eziz.org/assets/docs/COVID19/MyTurnFlu-DashboardandReports.pdf) quick sheet.

### <span id="page-5-0"></span>**Clinic Manager** IIS Registry Updates

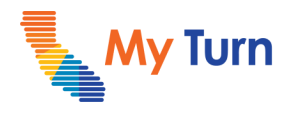

# **FAQs**

#### **Q: How do I get a Clinic Manager access to this function?**

A: If you would like access to send edits and deletions to your records in IIS (CAIR2/RIDE/SDIR), please do the following:

- 1. Request access for the IIS functionality by filling out the **[My Turn IIS Request Form on EZIZ](https://eziz.org/assets/docs/COVID19/MyTurn-IISRequestForm.xlsx)** and sending it via email to the help desk at [MyTurn.Clinic.HD@accenture.com.](mailto:MyTurn.Clinic.HD@accenture.com)
- 2. Someone from your clinic ops support team will be reaching out to provide information and complete their request.
- 3. If access has been granted, please review this IIS Quick Sheet to gather background on how to use the functionality and refer to your cluster for questions.

#### **Q: Will I need to re-enter patient information if I cancel an IIS record?**

A: No, the "Cancel IIS Record" button only cancels the shot record, it does not remove the patient from the registry. Once you cancel an IIS record, the patient record can be found in the "Appointments" tab under the "Resubmission" status.

#### **Q: What is the 14-day rule?**

A: The vaccine administration date of a CAIR2 record can only be modified within 14 days (in the past or future) of the original value. If you enter more than 14 days, the system thinks it is a new shot.

#### **Q: Why can't I edit certain fields in an IIS record?**

A: There are some fields that must remain the same in order to send an update to that registry. This varies depending on the registry you are updating (CAIR2, SDIR, RIDE). If you need to edit these restricted fields, you can cancel the IIS record to unlock the record then make the necessary edits in the "Appointments" tab.

#### **Q: What patient data can be edited?**

A: Each registry (CAIR, SDIR, and RIDE) has different restrictions for editing Patient data. See the below table for a breakdown:

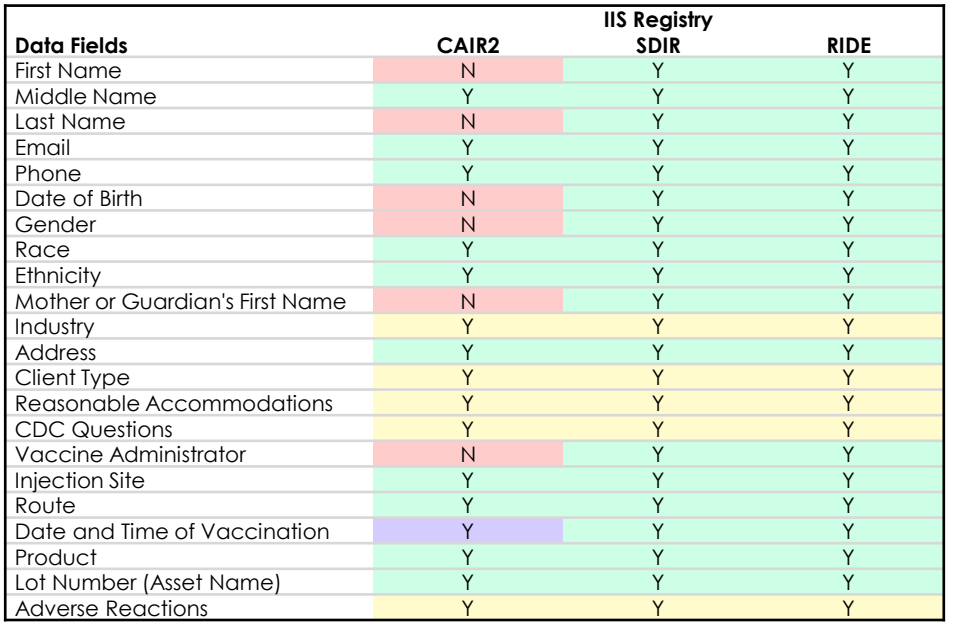

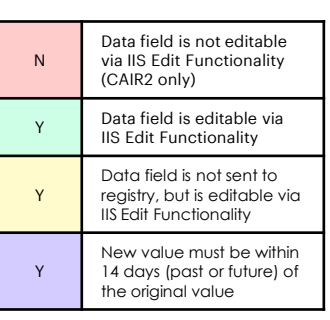

### **Clinic Manager** IIS Registry Updates

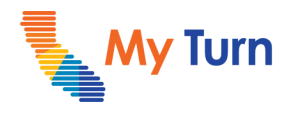

### **FAQs**

#### **Q: How would I edit a patient record to change the clinic at which they were vaccinated?**

A: The clinic associated with a patient vaccination record is not editable via IIS functionality. To change the clinic at which a patient was vaccinated:

- 1. [Cancel](#page-2-0) the patient record.
- 2. Navigate to the Appointments tab on the clinic toolbar, and search for the cancelled record via the
- 3. Update the appointment with the correct Clinic Name.
- 4. Click on the Patient Name link to select the updated Appointment

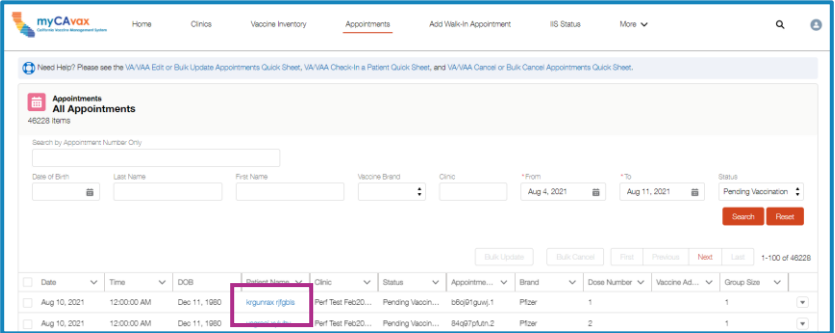

- 1. Proceed by updating the patient check-in and vaccination flows.
- 2. Submit the patient record to the registry.

# <span id="page-7-0"></span>**Clinic Manager**

IIS Registry Updates

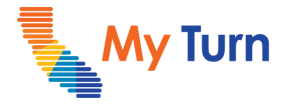

# **Glossary**

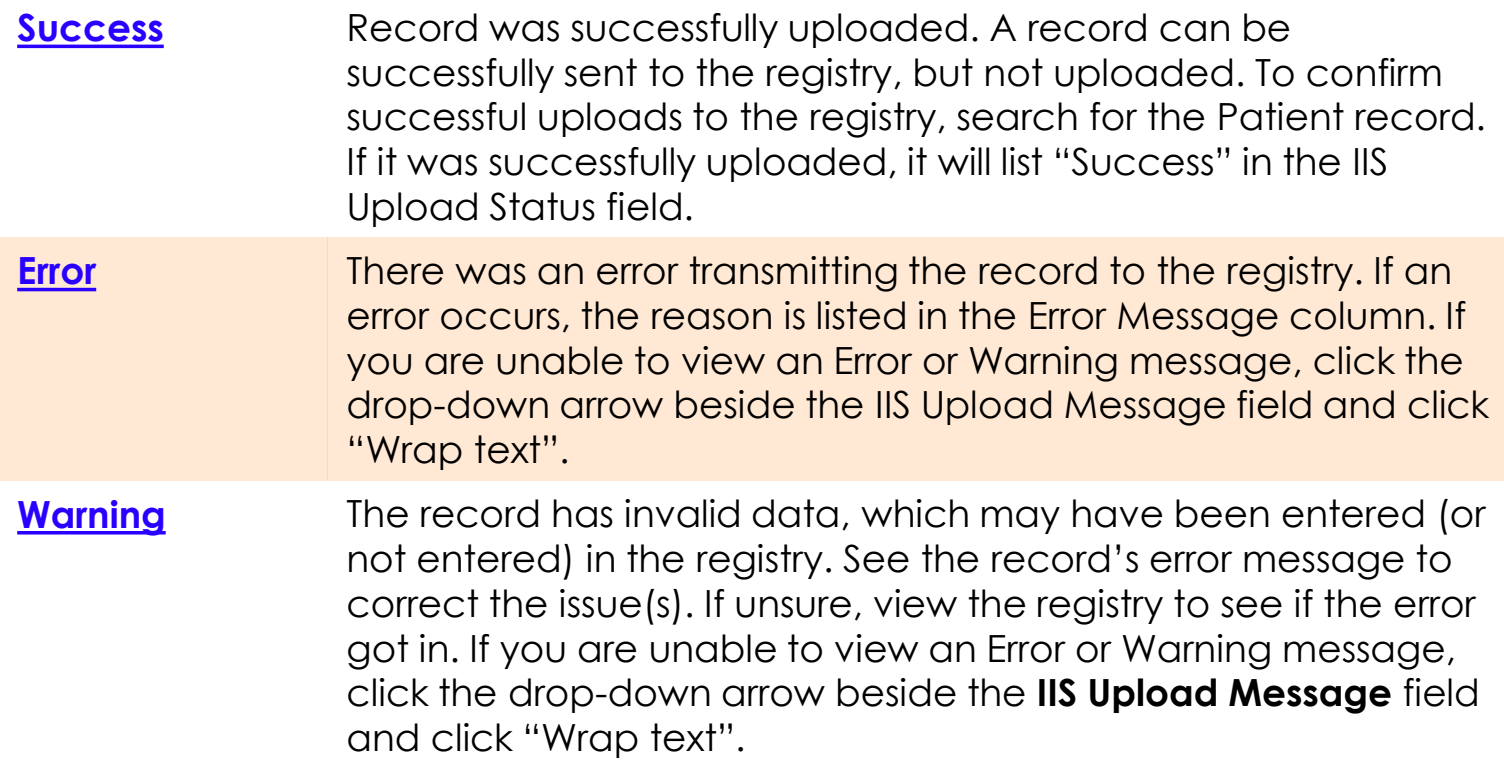